## **Surviving Discharge Day One:**

- 1. Go to Provider View and make sure you see a tab labeled discharge across the top. If you don't, then you need to add it by following the steps below: click the + sign and double click on discharge.
- 2. When your patient is ready for discharge, open the Discharge WF MPage in the Provider View.
	- a. If you don't see the discharge WF MPage:

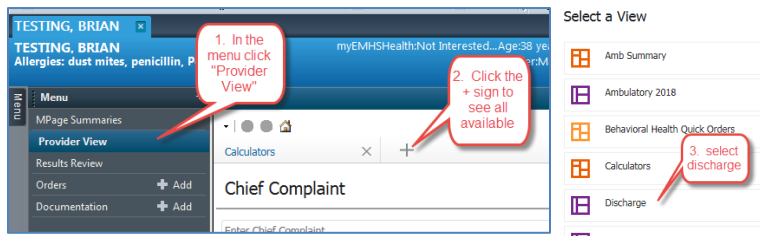

3. Complete all the red asterisk items and review the green check marks before you start your note. Note that the problem list must have a a problem with "this vist" checked and "chronic" checked. It can be the same problem.

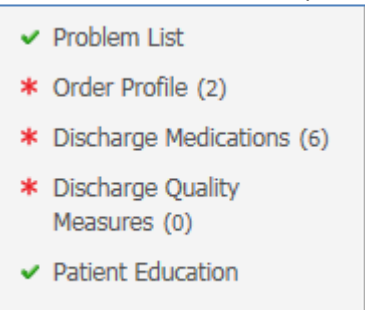

- \* Follow Up
- 4. IF you are going to dictate the Hospital Course, Launch the Discharge Order PowerNote. If you are going to use Fluency Direct or type, launch the Patient Summary.
	- a. Either template allows you to document your day of discharge note if you wish.
	- b. Make sure you sing your Discharge Order Note BEFORE you dictate.
	- c. IF you happen to click on another menu item and your note "disappears":

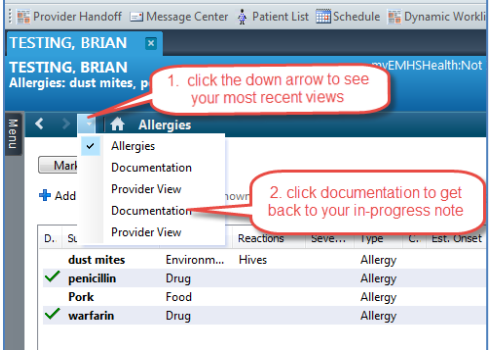

- 5. Check to ensure the populated data is the note template is correct (there are 14 auto-populated fields).
- 6. Complete the following free text fields. Some will auto-populate if there is existing chart data.
	- a. Initiating author: No need to complete and will be removed shortly
		- b. Condition at Discharge
		- c. Follow Up Recommendations
		- d. Discharge Disposition
		- e. Procedures/Operations this visit (can be deleted if there are none)
		- f. Diet (auto-populates from existing orders; can be modified)
		- g. Activity (auto-populates from existing orders; can be modified)
		- h. Code Status (auto-populates from existing orders; can be modified)
		- i. Discharge PE (can be deleted if there is a separate note from that day)
- 7. Sign your note.
- 8. Dictate the hospital course using the combined discharge summary work type for your hospital.